# SCRAPPER'S GUIDE

The Easiest Way To Learn Digital Scrapgooking. Guaranteed.

# **Secret Textures (Elements)**

#### Tip of the Week by Jenny Binder on June 15, 2009

I am a texture junkie. I firmly believe a nice texture can transform a flat, dull page into one I want to reach out and touch. There are probably 100 different ways to create a textured paper in Photoshop Elements. Some of them involve purchasing things or photographing things, but did you know at least one uses things already included with your program? Today I'll show you how to create textured paper with no purchase necessary.

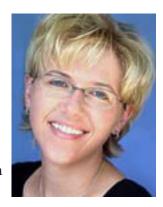

#### Step 1) Create a new document.

\* Choose File>New>Blank File..., and choose these settings:

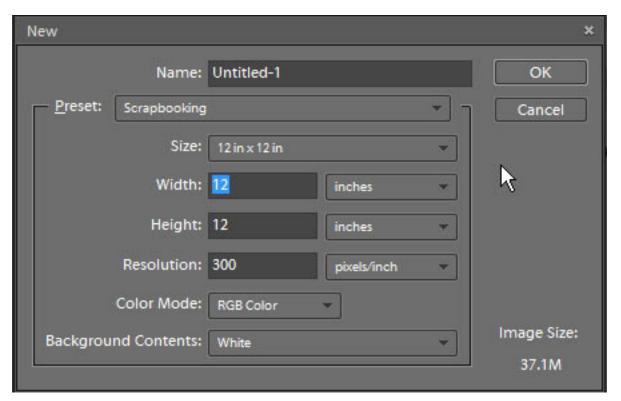

\* Click OK.

### Step 2) Create color layer (from Background)

- \* Click on the foreground color chip and choose a color you like.
- \* Choose Edit>Fill Layer, and choose these settings:

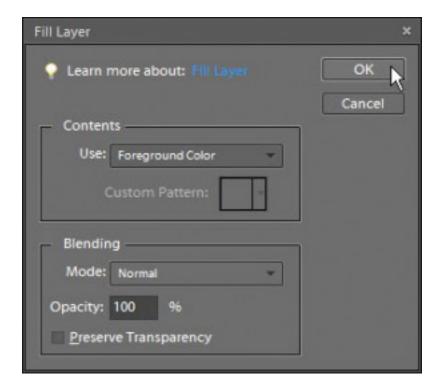

\* Click OK.

# **Step 3) Create Texture Swatch**

- \* Click the Create a new layer icon at the top of the layers palette.
- \* Choose the Rectangular Marquee tool from the Tool bar to the left. Check the Options bar above to make sure the Feathering is 0 and the Mode is Normal.
- \* Click and drag out a square approximately 4" x 4" in the center of your page. It will not matter if this is not exact.

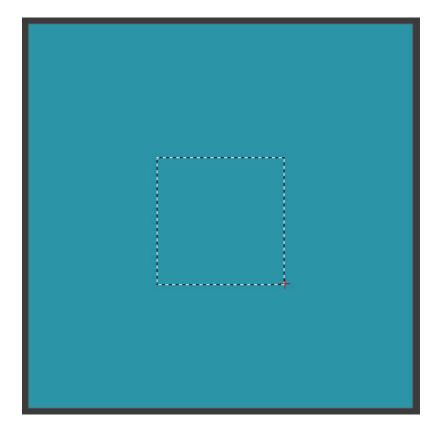

Page 2 "Secret Textures" by Jenny Binder, © 2009 Scrapper's Guide, all rights reserved.

\* Choose Edit>Fill Selection, and choose these settings:

Use: Pattern

Custom Pattern: Click on the down facing arrow and choose the top one, Dark Coarse Weave. Actually, most of you probably won't see that choice, instead you'll see Bubbles. If you see anything other than Dark Coarse Weave, just click on the side facing arrow on the right side of that box and choose Artist Surfaces. Now choose Dark Coarse Weave for your Custom Pattern. (If you don't see the names of the patterns, just thumbnails, click on the fly-out menu again and choose Large List.) Click OK.

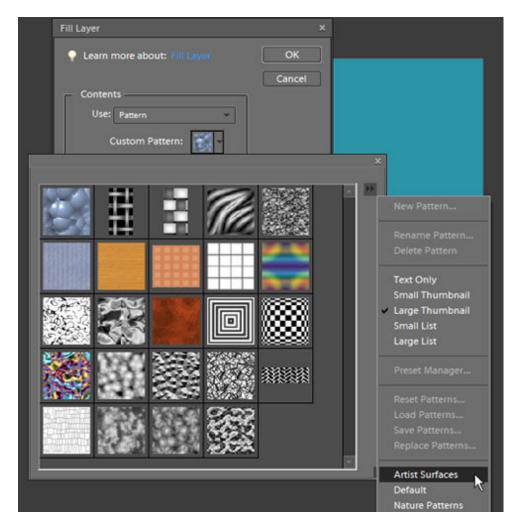

Press Ctrl D (Mac: Cmd D) to deselect.

### Step 4) Resize and Tweak

\* Press Ctrl T (Mac: Cmd T) and resize using a corner handle until the swatch you just created covers or exceeds the page. Hold down the Alt key (Mac: Opt key) to resize from all directions, if you wish. You may have to click and drag the swatch to reposition it. Once everything looks good, double click on the swatch to accept the transformation.

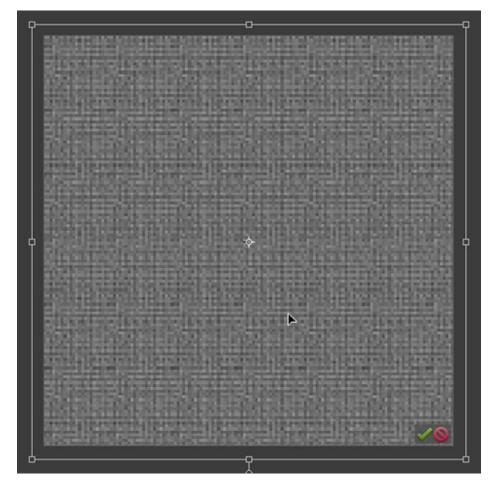

\* In the Layers palette to the right, change the blend mode to Soft Light, and reduce the Opacity of this layer to your liking. I reduced mine to 65%, although this will greatly depend on the color you've chosen and the pattern you've applied.

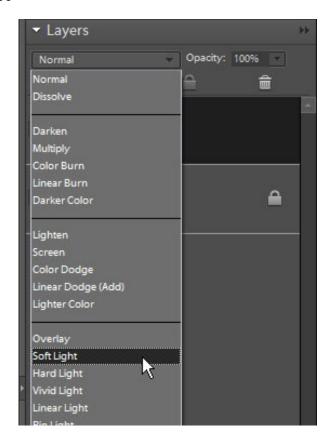

Page 4 "Secret Textures" by Jenny Binder, © 2009 Scrapper's Guide, all rights reserved.

# Step 5) Flatten and Save

You may want to do some additional things to your paper before this step (see additional hints below), but if you're ready to stop here, you'll need to flatten your paper so you can easily use it in any layout.

\* From the fly-out menu in the Layers palette, choose Flatten Image.

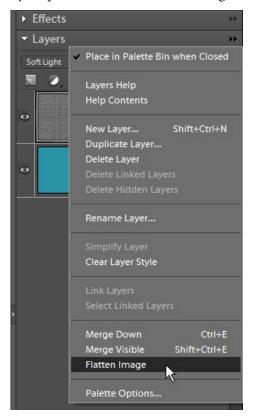

\* Save your paper as a jpg, and you're done!

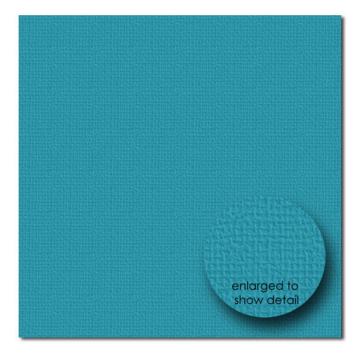

Page 5 "Secret Textures" by Jenny Binder, © 2009 Scrapper's Guide, all rights reserved.

#### **Additional Hints**

There are tons of different things you can do to modify or improve your newly designed textured paper. Try one or all of these options:

- \* Try different blend modes instead of Soft Light.
- \* Change the color and shade of the bottom layer. Make sure the color layer is the active layer in the Layers palette and then press Ctrl U (Mac: Cmd U) and adjust the sliders.
- \* Duplicate your pattern (texture) layer by making sure it is the active layer in the Layers palette and then press Ctrl J (Mac: Cmd J.) Then choose Image > Rotate > Layer 90° Right and resize it just a little larger. This is particularly useful when the pattern you've chosen has a distinct repeat and you want it to look more random.
- \* Stack different pattern (texture) layers. Repeat the steps using a different pattern. Because we are using blend modes and reducing the opacity of the layers, you can stack and combine several for a really cool look.
- \* One final note... If you have chosen a pattern that has color to it (other than grayscale), it will distort your color layer. To help with this problem (if you think it is a problem), you may want to remove the color from the pattern layer. Do this by making sure the pattern layer is the active layer in the Layers palette and then choose Enhance > Adjust Color > Remove Color.
- \* Of course, if you've read my tips for very long, you know I love to burn the edges of just about everything, including paper. To do this, choose the Burn tool from the Tool bar, choose a very large, soft brush, and click and drag around the edges of your paper.

And don't forget to save your finished paper as a jpg so you can use it again and again!

Here are some papers I created in just a few minutes using this technique.

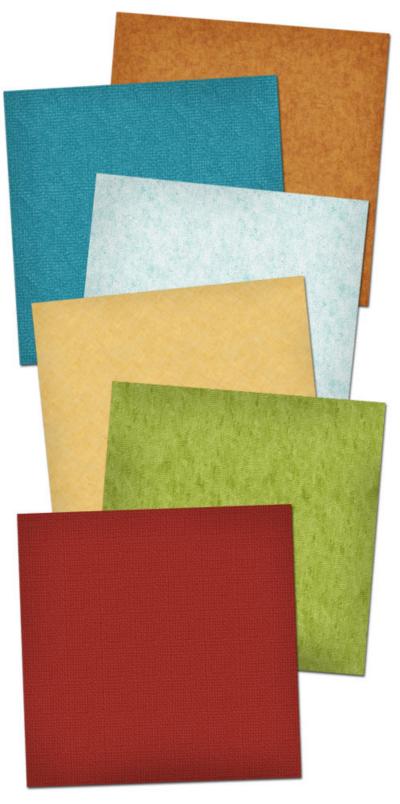

If you enjoyed this Tip of the Week, be sure to sign up to receive the **Digital Scrapper Tip of the Week** newsletter.

> Newsletter Signup

**New to Digital Scrapbooking?** Find yourself getting frustrated? Check out the CD *Learn Digital Scrapbooking!* by Linda Sattgast for step-by-step video and written instructions (beginner to intermediate level).

Linda's Training CD

For training in more **Advanced Topics** (at rock bottom prices), become a Premier member!

Premier Membership